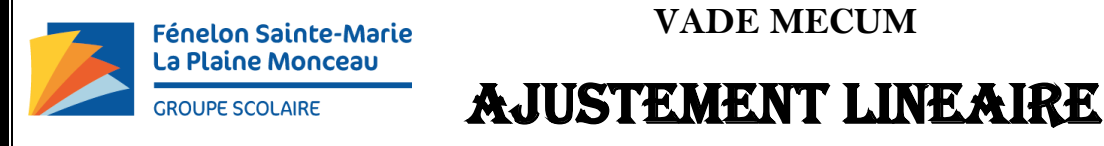

## **Fénelon Sainte-Marie VADE MECUM**

# $\zeta$

On étudie deux grandeurs d'intérêt  $x$  et  $y$ . Pour cela, on choisit différentes valeurs de  $x$  et on mesure, pour chacune d'entre elles, la valeur de  $y$  qui lui est associée. On dispose alors d'un ensemble de  $N$  couples de points expérimentaux  $(x_i, y_i)$ , accompagnés de leur incertitude-type respective  $u(x_i)$  et  $u(y_i)$ .

Réaliser un ajustement linéaire des données consiste à étudier l'adéquation des points expérimentaux avec une loi affine, c'est-à-dire de la forme  $y = a \cdot x + b$  (où  $a \ne b$  sont deux constantes).

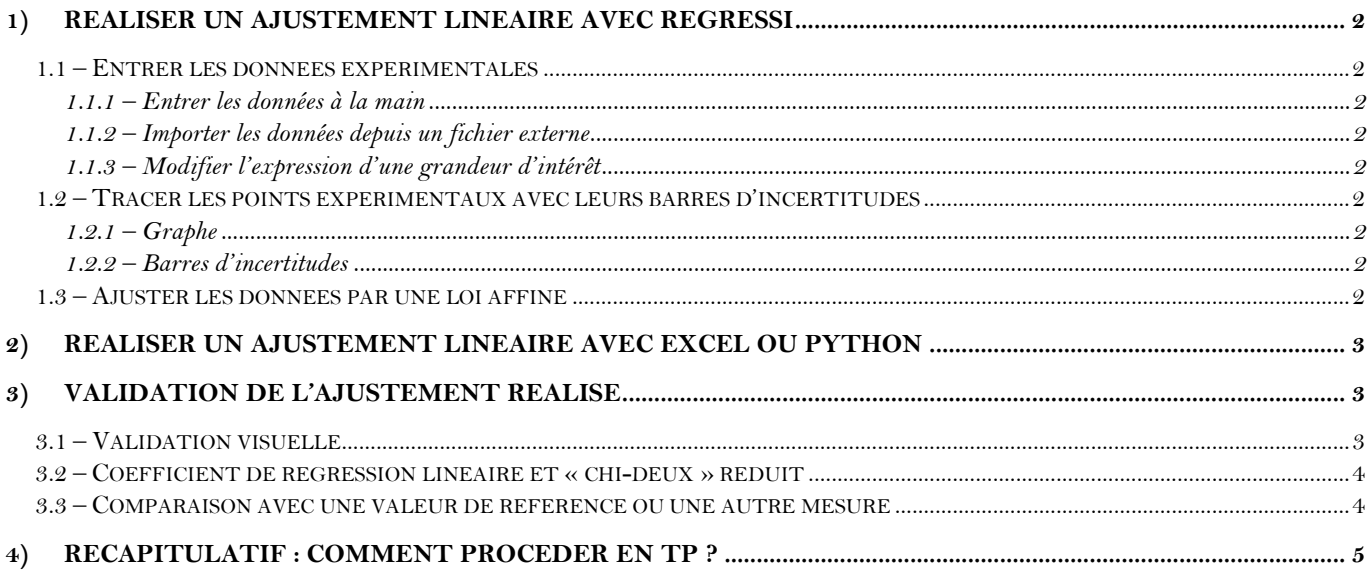

#### Réaliser un ajustement linéaire avec Regressi

#### <span id="page-1-1"></span><span id="page-1-0"></span>**1.1 – Entrer les données expérimentales**

#### **1.1.1 – Entrer les données à la main**

<span id="page-1-2"></span>Pour entrer manuellement un jeu de données expérimentales dans Regressi, cliquer sur l'onglet **Fichier**, puis **Nouveau** et **Clavier**. Entrer ensuite les symboles des grandeurs mesurées dans le bloc « Variables expérimentales » puis cliquer sur **OK**. Dans le **Tableau** de la page **Grandeurs**, cliquer sur le bouton Incertitudes **une pour faire apparaître les colonnes relatives aux incertitudes-types. Entrer alors les** données expérimentales, chaque ligne correspondant à un point de mesure  $(x_i, u(x_i), y_i, u(y_i)).$ 

#### **1.1.2 – Importer les données depuis un fichier externe**

<span id="page-1-3"></span>Pour importer des données expérimentales depuis un fichier .txt ou .csv, cliquer sur l'onglet **Fichier**, puis sur **Ouvrir**. Dans la fenêtre qui apparaît, sélectionner le type de fichier « Tableau txt ou csv » (en bas à droite) puis sélectionner le fichier souhaité. Cliquer ensuite sur **Ouvrir** pour importer les données. Regressi crée alors autant de « variables expérimentales » qu'il y a de colonnes dans le fichier externe. Les incertitudes-types doivent être entrées manuellement (cf. §1.1.1).

#### **1.1.3 – Modifier l'expression d'une grandeur d'intérêt**

<span id="page-1-4"></span>L'onglet **Expressions** de la page **Grandeurs** permet de réaliser différentes opérations sur les grandeurs (minimum avec MIN, maximum avec MAX, moyenne avec MEAN, écart-type avec STDEV…). Il permet également de définir de nouvelles grandeurs à partir des grandeurs déjà entrées. Pour exécuter une ligne d'instruction, cliquer sur le bouton **Mise à jour** . Regressi calcule directement l'incertitude-type sur une grandeur nouvellement créée à partir des incertitudes-types sur les grandeurs dont elle dérive (formule de composition des incertitudes-types).

#### <span id="page-1-5"></span>**1.2 – Tracer les points expérimentaux avec leurs barres d'incertitudes**

#### **1.2.1 – Graphe**

<span id="page-1-6"></span>Le graphe représentant les données expérimentales est tracé dans la page **Graphe**. La grandeur représentée en ordonnée peut être modifiée en cliquant sur le nom de la grandeur souhaitée en haut à gauche. La grandeur représentée en abscisse est choisie à l'aide du menu déroulant à droite. Davantage d'options relatives au tracé sont disponibles en faisant **clic-droit** sur le graphe puis **Coordonnées** (on peut, par exemple, supprimer la ligne brisée reliant les points de mesure en décochant la case « Ligne » dans « options de représentation » pour ne pas confondre cette ligne avec la droite d'ajustement).

#### **1.2.2 – Barres d'incertitudes**

<span id="page-1-7"></span>Si les barres d'incertitudes n'apparaissent pas par défaut, cliquer sur le bouton  $\bullet_+$  ment . Pour modifier le style des barres d'incertitudes (pour tracer des ellipses, par exemple), cliquer sur **Options** (menu en haut), puis sur l'onglet **Graphique**, et cocher l'affichage souhaité dans la case « Tracé des incertitudes ». Dans la suite (cf. §3.1), nous supposerons que les barres d'incertitudes sont tracées à  $\pm$  deux fois l'incertitude-type. Si ce n'est pas le cas par défaut, cliquer sur **Options**, puis sur l'onglet **Graphique**, et cocher « 2.u » dans la case « Taille des ellipses ».

## <span id="page-1-8"></span>**1.3 – Ajuster les données par une loi affine**

On accède à l'outil de modélisation en cliquant sur **Modélisation** (à gauche du graphe) ou en cliquant sur le bouton  $\frac{1}{N}$ . Dans la case « Expression du modèle », entrer la loi d'ajustement souhaitée, à savoir  $y = a * x + b$ , en remplaçant  $x$  et  $y$  par les noms des variables concernées. Cliquer ensuite sur **Ajuster**. Regressi réalise alors un ajustement des données à l'aide d'une loi affine, en utilisant la méthode des moindres carrés.

La meilleure droite d'ajustement apparaît sur le graphe et les résultats de la modélisation sont affichés dans le cadre en bas à gauche. Parmi les quantités affichées, on trouve notamment les valeurs de  $a$  et  $b$ accompagnées de leur incertitude-type  $u(a)$  et  $u(b)$ . Si les incertitudes-types ne sont pas affichées par

défaut, cliquer sur le bouton de sur options de modélisation. Une fois dans l'onglet « Affichage », sélectionner « type » dans la case « Incertitudes sur les paramètres ».

## *Remarques :*

- Il est possible de réaliser l'ajustement linéaire sur une plage de données réduite en cliquant sur le bouton **that** et en choisissant la plage souhaitée avec les curseurs.
- Selon le mode d'ajustement choisi, Regressi précise également la valeur du coefficient de régression linéaire  $r^2$  (ajustement sans tenir compte des incertitudes) ou du « chi-deux réduit »  $\chi^2_r$ (ajustement en tenant compte des incertitudes). Le « chi-deux réduit » est noté « Chi2/(N-p) » sur Regressi. On change de mode d'ajustement en faisant **clic-droit** dans le cadre en bas à gauche puis en cliquant sur **Calcul avec incertitudes**. Plus de détails sur les indicateurs précédents sont donnés dans la partie 3.2.
- Pour imprimer le graphe et l'ajustement linéaire, faire **clic-droit** puis **Imprimer graphe**.

Pour faciliter la validation visuelle (cf. §3.1), on peut tracer les *résidus* d'ajustement  $y_i - (ax_i + b)$  en fonction de  $x_i$  en cliquant sur le bouton  $\frac{x_i}{\omega}$  puis sur **Résidus**. Si l'on préfère tracer les *résidus normalisés* ( $y_i - ax_i - b$ )/ $u(y_i)$ , en supposant que les incertitudes-types sur  $x_i$  sont négligeables, il suffit de cliquer sur le petit carré situé au-dessus ou en-dessous du graphe des résidus.

#### $(2)$  Réaliser un ajustement linéaire avec Excel ou Python

<span id="page-2-0"></span>Lorsqu'on réalise un ajustement linéaire avec le tableur Excel ou avec Python, la procédure est très similaire à celle décrite avec Regressi (cf. §1) : entrée des points expérimentaux et de leurs incertitudestypes, tracer des points expérimentaux accompagnés des barres d'incertitudes puis ajustement linéaire.

Pour estimer les incertitudes-types sur  $a$  et  $b$ , on peut simuler numériquement un grand nombre de jeux de données  $\{(x_1, y_1), (x_2, y_2), ..., (x_N, y_N)\}\)$ , en tirant aléatoirement les valeurs selon une distribution choisie. En réalisant un ajustement linéaire sur chaque jeu de données, on obtient alors une distribution des valeurs de  $a$  et  $b$ , dont les écarts-types correspondent aux incertitudes-types sur  $a$  et  $b$ .

*Remarque : À la différence de Regressi, l'ajustement linéaire réalisé par* PENTE/ORDONNEE.ORIGINE *(Excel) et*  polyfit *(Python) ne tient pas compte des incertitudes-types sur les grandeurs*  $x$  *et*  $y$ *. Les valeurs de*  $a$  *et*  $b$  *obtenues peuvent alors différer légèrement de celles obtenues avec Regressi.*

## <span id="page-2-2"></span><span id="page-2-1"></span>**3.1 – Validation visuelle**

## 3) Validation de l'ajustement réalisé

Pour évaluer la compatibilité d'un modèle affine avec un ensemble de points expérimentaux, **le meilleur diagnostic est l'inspection visuelle**.

**Inspection visuelle.** Un modèle affine est compatible avec un ensemble de points expérimentaux si : - les points expérimentaux sont approximativement alignés et répartis de manière aléatoire autour de la droite d'ajustement (pas de tendance non-linéaire claire),

- la droite d'ajustement passe par les barres d'incertitudes (tracées à  $\pm$  deux fois l'incertitude-type).

Pour rendre cette inspection davantage objective, on peut tracer les résidus d'ajustement ou les résidus normalisés en chaque point (cf. §1.3).

> Le modèle affine est **compatible** avec les données si les résidus normalisés sont aléatoirement répartis autour de 0 et inférieurs à 2.

#### <span id="page-3-0"></span>**3.2 – Coefficient de régression linéaire et « chi-deux » réduit**

Les logiciels d'ajustement (dont Regressi) fournissent généralement deux indicateurs pour quantifier l'adéquation entre les points expérimentaux et le modèle affine :

- Le coefficient de régression linéaire  $r^2$  est compris entre 0 et 1 et s'approche de 1 lorsque y varie linéairement avec  $x$ . En pratique, cet outil n'est pas un bon indicateur car :
	- $\triangleright$   $r^2$  est souvent très proche de 1 même lorsque les points expérimentaux s'éloignent de la droite ;
	- ➢ Il ne tient pas compte des incertitudes.
- **•** Le « chi-deux » réduit  $\chi^2_r$  fournit quant à lui un meilleur indicateur car il tient compte des incertitudes sur les grandeurs  $x$  et  $y$  :
	- ➢ **Les données expérimentales sont en bon accord avec une loi affine si**  <sup>2</sup> ∽ 1.
	- $\triangleright$  Si  $\chi^2_r \gg 1$ , un modèle affine n'est pas compatible avec les données expérimentales ou bien les incertitudes expérimentales ont été sous-estimées.
	- $\triangleright$  Si  $\chi^2_r \ll 1$ , les données expérimentales peuvent être modélisées par une loi affine, mais il est probable que les incertitudes aient été surestimées.

Notons toutefois que le « chi-deux » réduit n'est pas un indicateur parfait : il est possible d'avoir  $\chi^2_r$  proche de 1, tout en observant une tendance non-linéaire claire dans les données.

Superposer les données expérimentales et la régression linéaire sur un seul graphique reste **le moyen le plus efficace et le plus rapide pour vérifier l'adéquation** entre un modèle affine et un ensemble de points expérimentaux.

#### <span id="page-3-1"></span>**3.3 – Comparaison avec une valeur de référence ou une autre mesure**

Une fois l'adéquation entre un modèle affine et un ensemble de points expérimentaux vérifiée (cf. §3.1), les valeurs de  $a$  et  $b$  obtenues peuvent être comparées aux valeurs attendues, le cas échéant. Pour tester la compatibilité des valeurs de  $a$  et  $b$  déduites de l'ajustement linéaire avec des valeurs de référence ou des valeurs déduites par une autre approche, on calcule alors l'écart normalisé entre ces valeurs (cf. §5.2 du vade-mecum sur les incertitudes).

4) Récapitulatif : comment procéder en TP ?

<span id="page-4-0"></span>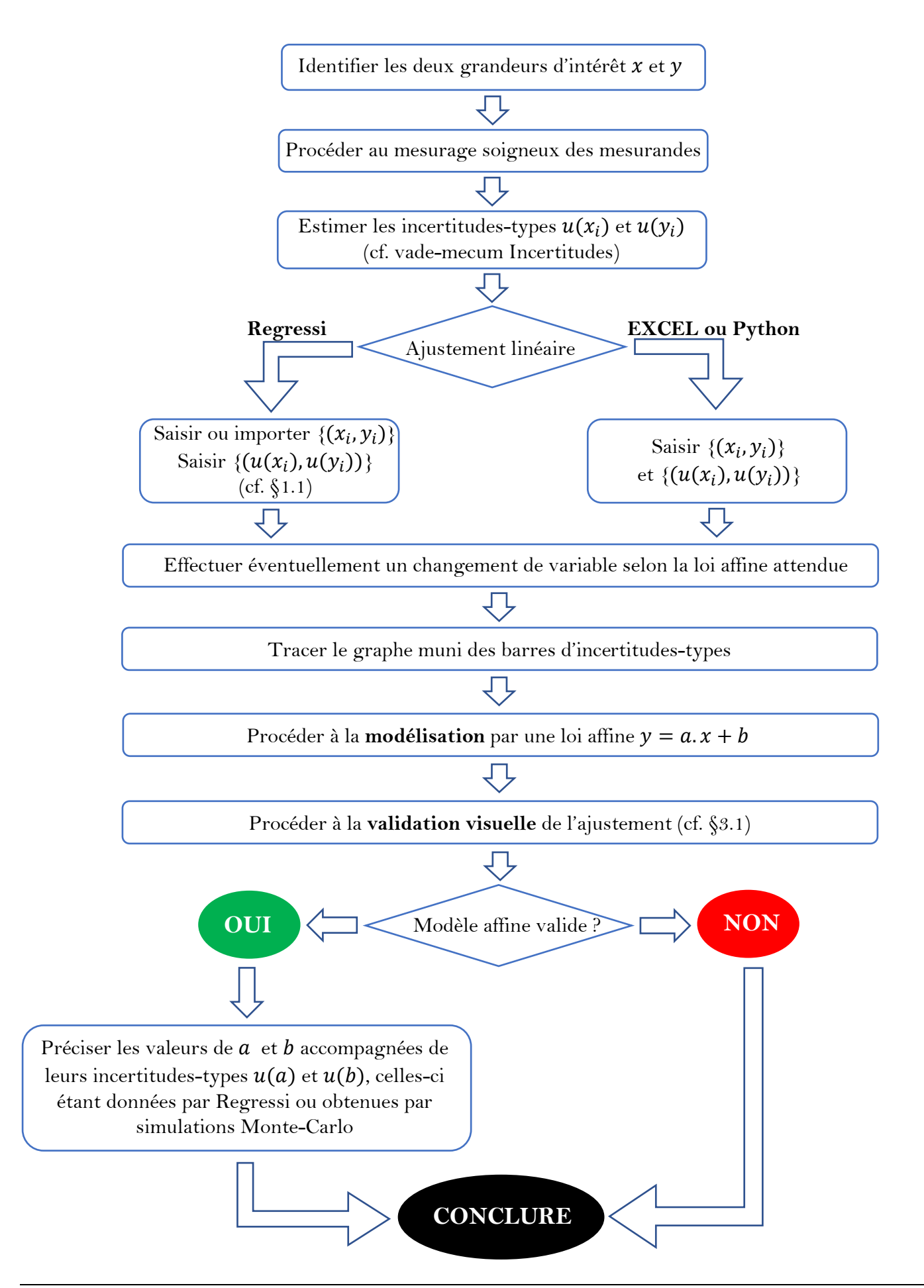